# **MyWebSQL GUI Instructions**

### *Visual Guide*

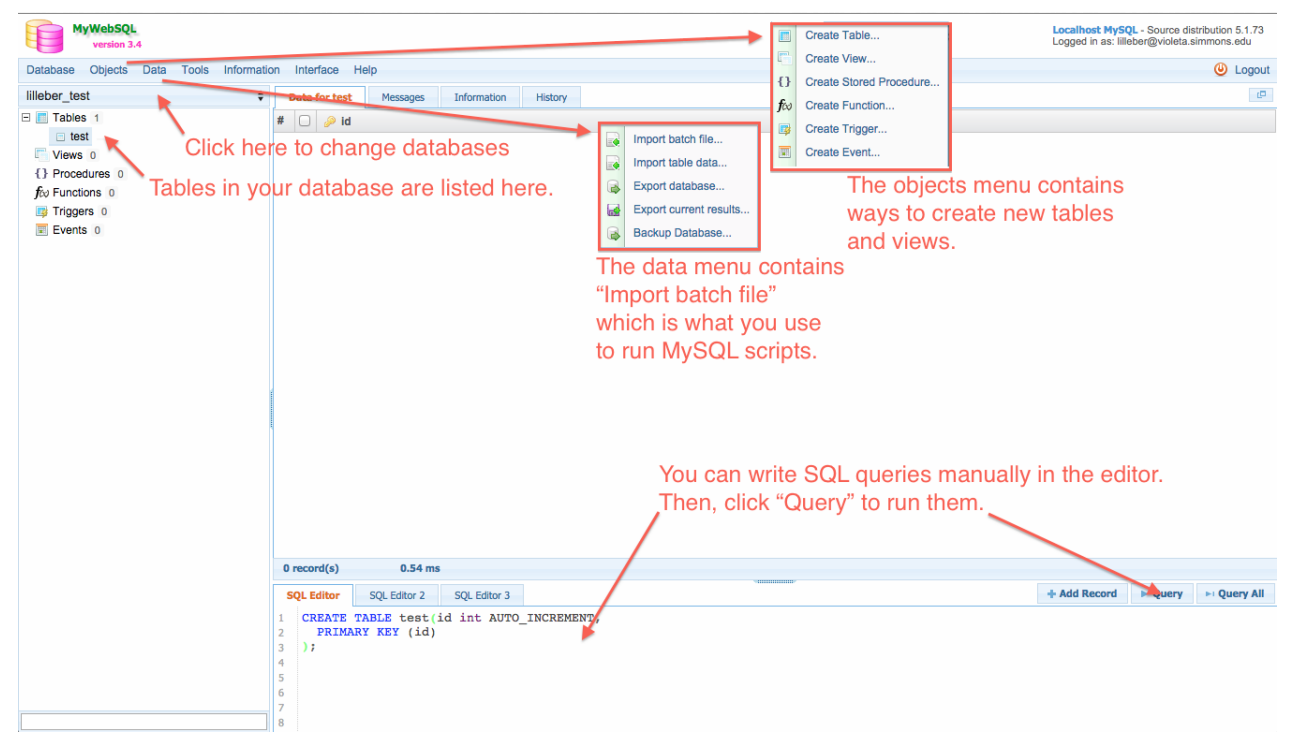

## *Selecting a Database*

 After you log into MyWebSQL, if you only have one database available to you, you will automatically start using that database, and your screen will look like the one above.

 If you have multiple databases available to you, the left frame will show a list of databases, instead of tables. Click on the database you want to work on to start using it. If you want to change databases, you can click where it says the current database's name, and you will open a list of all databases available to you.

#### *Examining Tables*

 Once you've selected a database, clicking on a table name in the left frame will open the data of that table in the main frame. The data will display similar to an excel spreadsheet.

 Right clicking on a table name in the left frame will give you a list of options. One of those is "Describe" which will tell you the constraints, data types and other information of each column.

#### *Running Manual SQL Queries*

 At the bottom of the screen, you will see a frame with three tabs: SQL Editor, SQL Editor 2, SQL Editor 3. You can write queries in any or all of these and click the "Query" button to the right to run the query currently displayed.

#### *Running MySQL Scripts*

 Hover over the "Data" menu item and then click on "Import Batch File …". Click "Choose File" and choose the script you want to run. Then click "Import". SELECT statements inside scripts will not display their results anywhere. You need to test these in the SQL Editor.

#### *Downloading Your Database*

 Hover over the "Data" menu item and then click on "Export Database". Make sure all your tables are checked off in the list on the left. Then, click the "Export" button. It will download as a SQL script to wherever your browser normally downloads things to.